# **How to Access Canterbury DHB Public Wi-Fi**

#### **Changing your Wireless Network at CDHB**

There are multiple wireless networks used at CDHB. You can select a specific default network so your device connects to it whenever you are on campus. This is especially helpful if you belong to multiple groups and use more than one wireless network.

## **Configuring Windows 7 to use Wireless Services**

**These instructions are for PCs and laptops**  Click on the **Wireless Network Connection** icon on the bottom right of your screen near the clock.

- 1. Select the **DHB Public Wi-Fi** network.
- 2. Ensure the "*Connect automatically*" box is checked and click **Connect**.
- 3. If a "*Windows Security Alert*" window opens, please click the **Connect** button again.
- 4. Click Accept to accept the terms and conditions.

You are now connected to the wireless network.

## **Configuring Windows 8 to Use Wireless Services**

- 1. Go to **Settings**
- 2. Swipe from the right side of your tablet/phone. For desktop and laptop machines, move your mouse pointer to the upper right hand corner of your screen
- 3. Click on **Settings** (wheel icon)
- 4. Click on the **Wi-Fi** icon
- 5. Click on the **DHB Public Wi-Fi** network.
- 6. A web browser window will open, scroll down and click "**I ACCEPT**" to accept the terms and conditions.
- 7. Wait 10 secs for the authentication process to finish
- 8. You should now be connected to the internet via the **DHB Public Wi-Fi.**

#### **Configuring Mac OSX 10.4x to 10.8x to use Wireless Services**

Note that you must have "Administrator" privileges on your PC to successfully complete these steps.

- 1. Click on the **Airport/Wi-Fi** icon on the top right of your computer near the clock.
- 2. Select the **DHB Public Wi-Fi** network.

3. Click Accept to accept the terms and conditions.

You are now connected to the wireless network.

## **Configuring iPhone/iPad/iPod Touch 4-6.x to use Wireless Services**

- 1. Go to settings
- 2. Click the **[DHB Public](http://blink.ucsd.edu/technology/network/connections/wireless/iphone4.html) Wi-Fi** .
- 3. A Web browser window will open, scroll down and click "**I ACCEPT**" to accept the terms and conditions
- 4. Wait 10 secs for the authentication process to finish
- 5. Click "Done"
- 6. You should now be connected to the internet via the **DHB Public Wi-Fi**

## **Configuring Android to use Wireless Services**

The following may alter slightly depending on what version of android you are using, these instructions are for the latest version(s) of android.

- 1. Go to Settings
- 2. Click Wi-Fi
- 3. Click **DHB Public Wi-Fi**.
- 4. A) If a web browser window opens, scroll down and click "**I ACCEPT**" to accept the terms and conditions.

B) If a web browser window does not open, go to your web browser and open it, scroll down and click "**I ACCEPT**" to accept the terms and conditions.

- 5. Wait 10 secs for the authentication process to finish
	- You should now be connected to the internet via the **DHB Public Wi-Fi.**

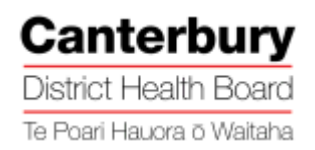